# **Asset Disposal - Partially Depreciated Asset**

## **Precondition:**

Depreciation Single Asset - Full Month

• [How to Depreciation Single Asset - Full Month](https://help.irelyserver.com/display/DOC/How+to+Depreciation+Single+Asset+-+Full+Month)

#### Retire Fixed Asset

1. Fixed Assets > Activities >Fixed Assets> Fixed Assets tab

- 2. Filter for this record
	- Asset No. = <Created Asset>

### 3. Select the record and click Open Selected button

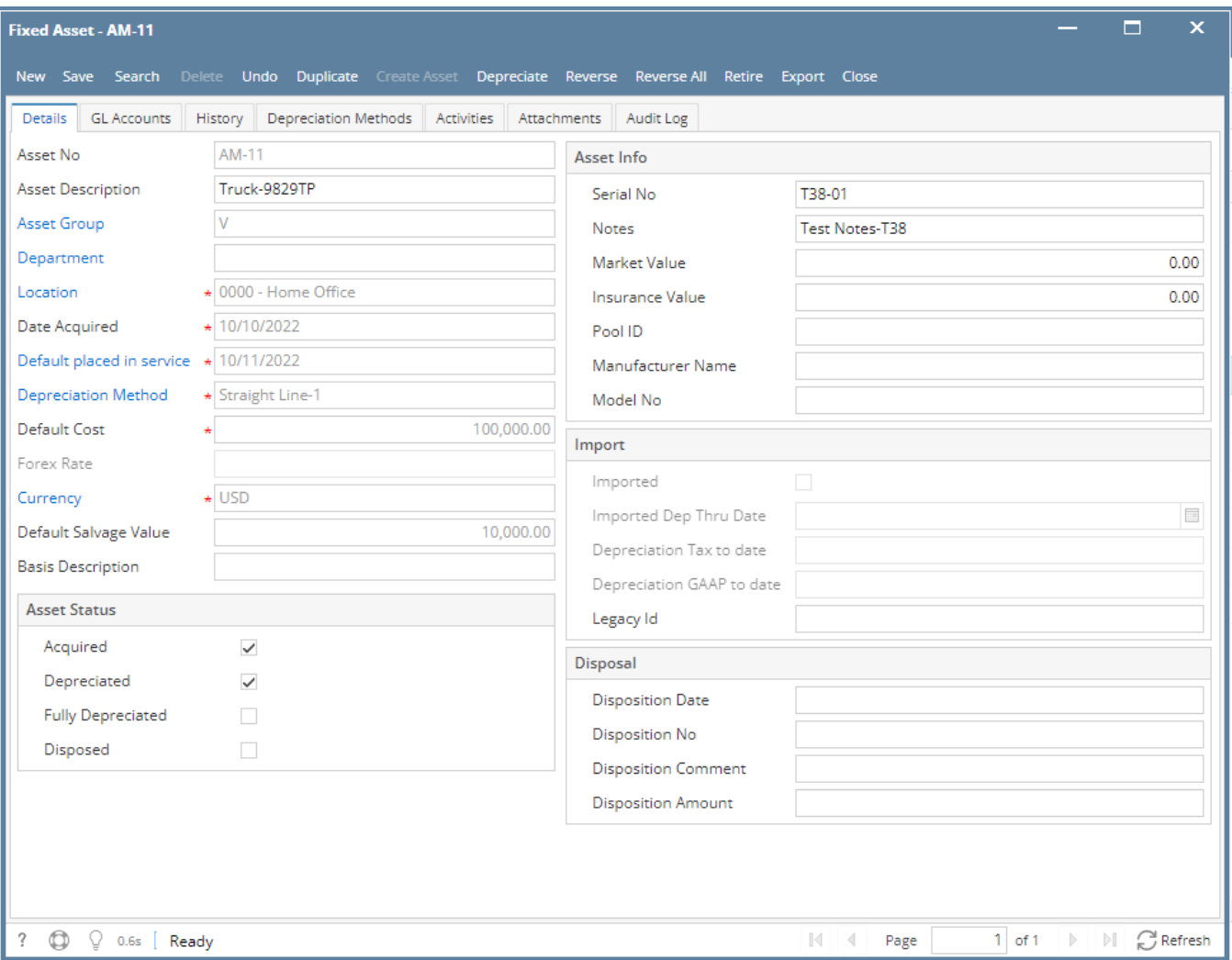

#### 4. Click Retire button

• \*Take note of the GL Transaction ID

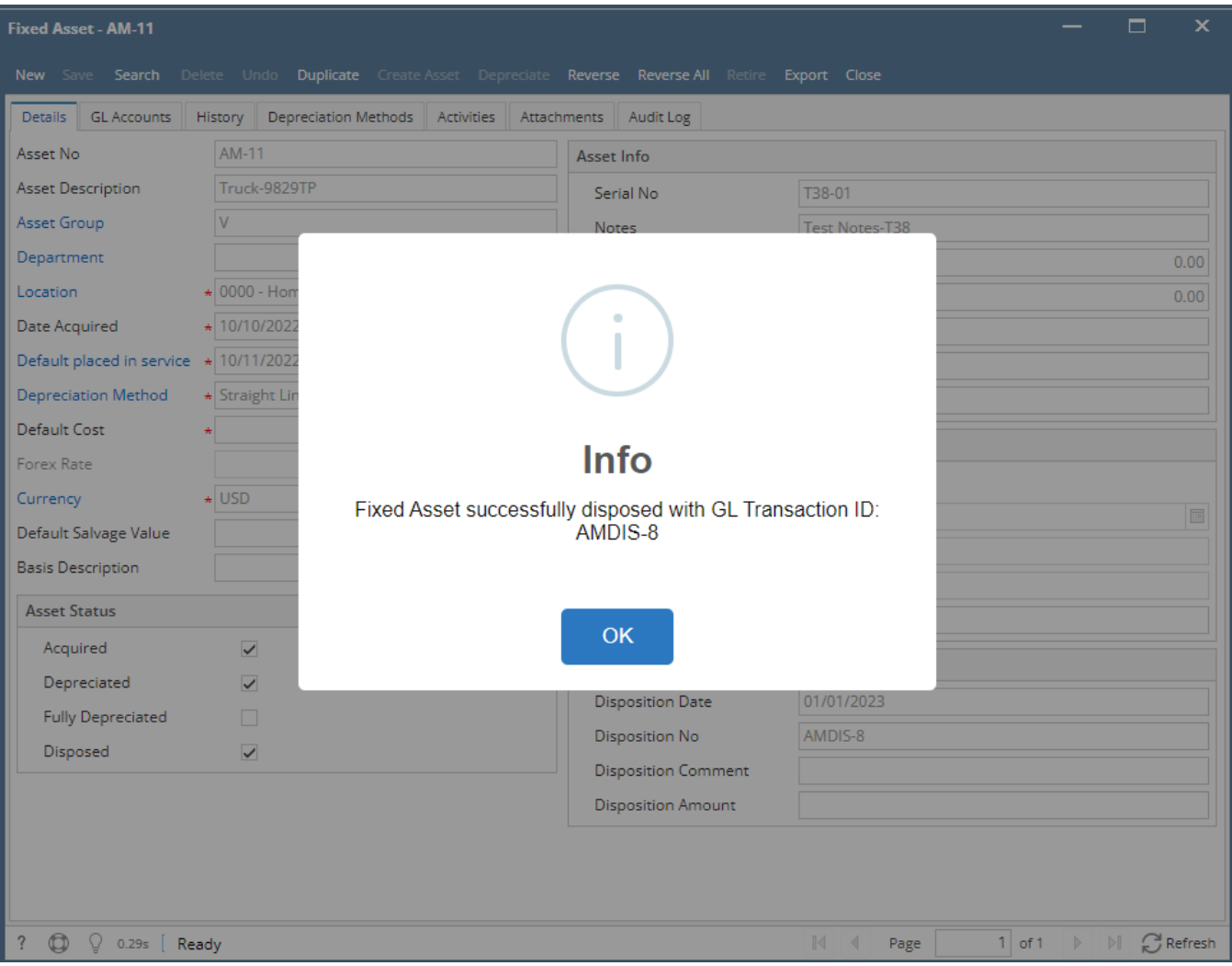

# 5. Click OK

6. In Details tab, verify the following:

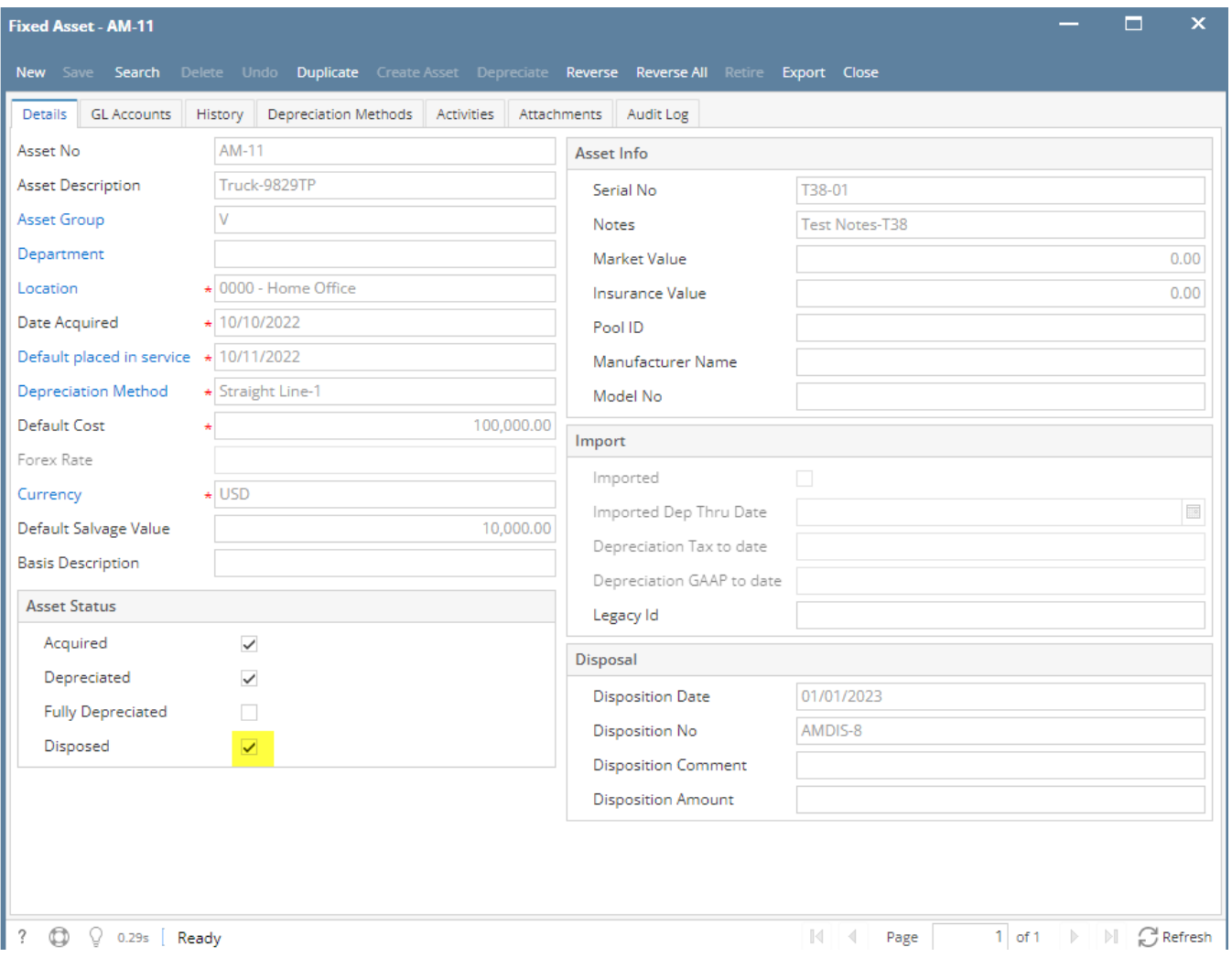

# 7. Go to History tab, filter for this record and verify Disposal record

• Transaction = Dispose

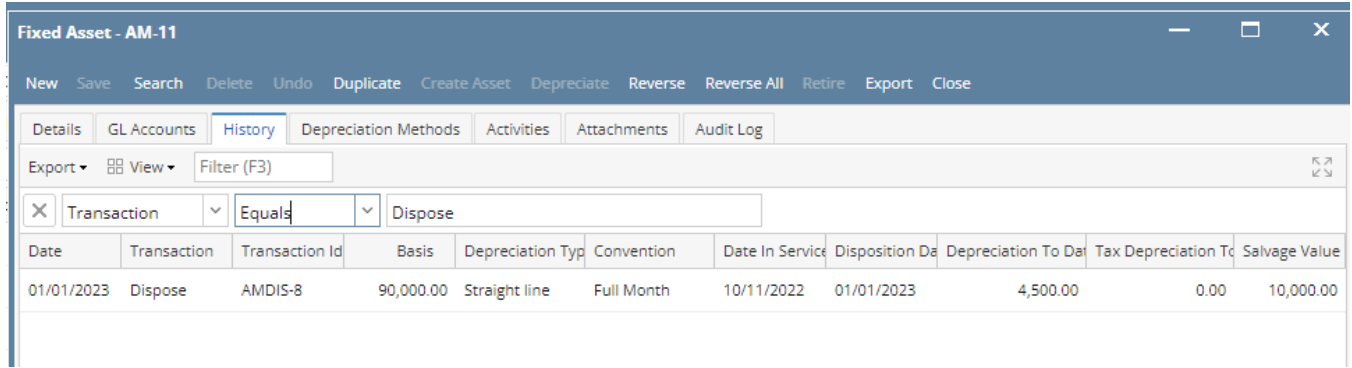

8. Close all Active screens

Verify GL entries

- 1. General Ledger > Activities > GL Account Detail
- 2. Go to Transactions tab and filter for these records
	- Transaction ID = <GL Transaction ID noted in Step 4>

Should show 3 records with these information:

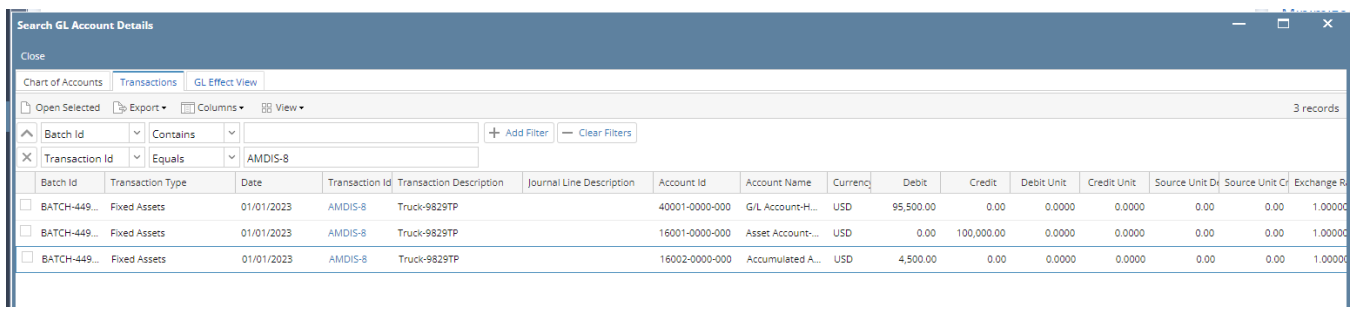

3. Click Close button